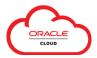

The **Directory** in Oracle Cloud can be used to view contact information for other users and review and edit your own info for the Vanderbilt community.

To access the **Directory** from the **Navigator**:

 Click the Navigator (top left corner), then expand the Me section and select Directory.

To access the Directory from your Springboard\*

• Click the **Directory** icon (within the **Me** section) (\*Available when selected in your personalizations. Click the **plus sign (+) icon** to select options for your Springboard.)

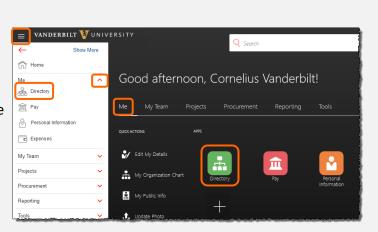

From the **Directory** landing page, you can:

- Search for another person by first name, last name, email, or title;
- e View your Organization Chart; or
- View your own **Public Info** profile that is available to other members of the Vanderbilt community.

After you select another person (1), you can view their Contact Info, Manager/Direct Report(s) and other information they've chosen to share with the Vanderbilt community.

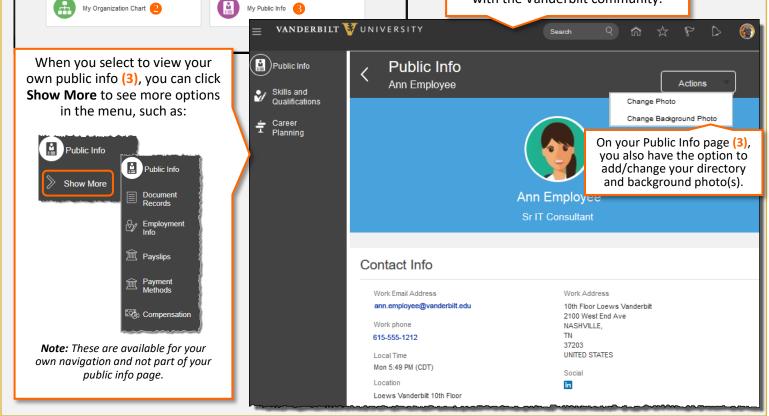

Advanced Search: Ann Employee

Person Number

ф

0001234

## Navigating in the Directory

**Business Title** 

Email

Sr IT Consultant ann.employee@vanderbilt.edu

VANDERBILT 🦉 UNIVERSITY

Ann Employee 🛛 👔

Name

Ann Employee

Directory

Last updated: 02/19/19

## VANDERBILT VUNIVERSITY